# Cartões Vamos Dançar!

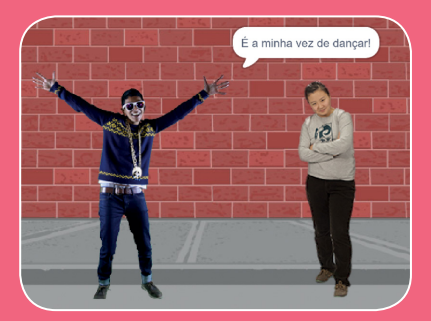

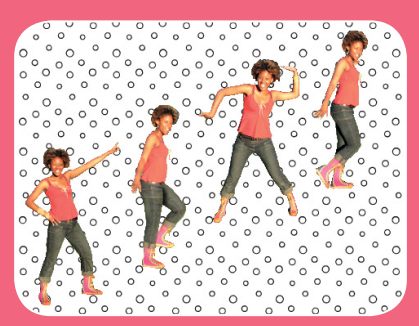

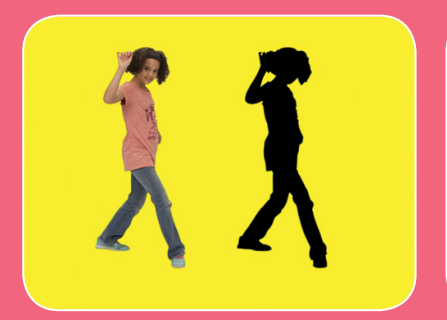

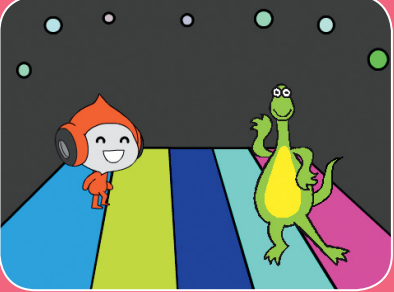

**Faça uma cena de dança animada, com música e passos de dança.**

**scratch.mit.edu/dance**

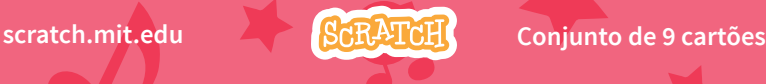

# Cartões Vamos Dançar!

Use estes cartões na ordem que preferir:

- Crie uma sequência de passos
- Repita uma série de passos
- Coloque música
- Faça cada ator dançar na sua vez
- Defina a posição inicial
- Crie um efeito de sombra
- Faça uma dança interativa
- Crie efeito de cores
- Faça seu ator deixar um rastro

**scratch.mit.edu Conjunto de 9 cartões** 

# Crie uma sequência de passos

#### **Faça uma dança animada.**

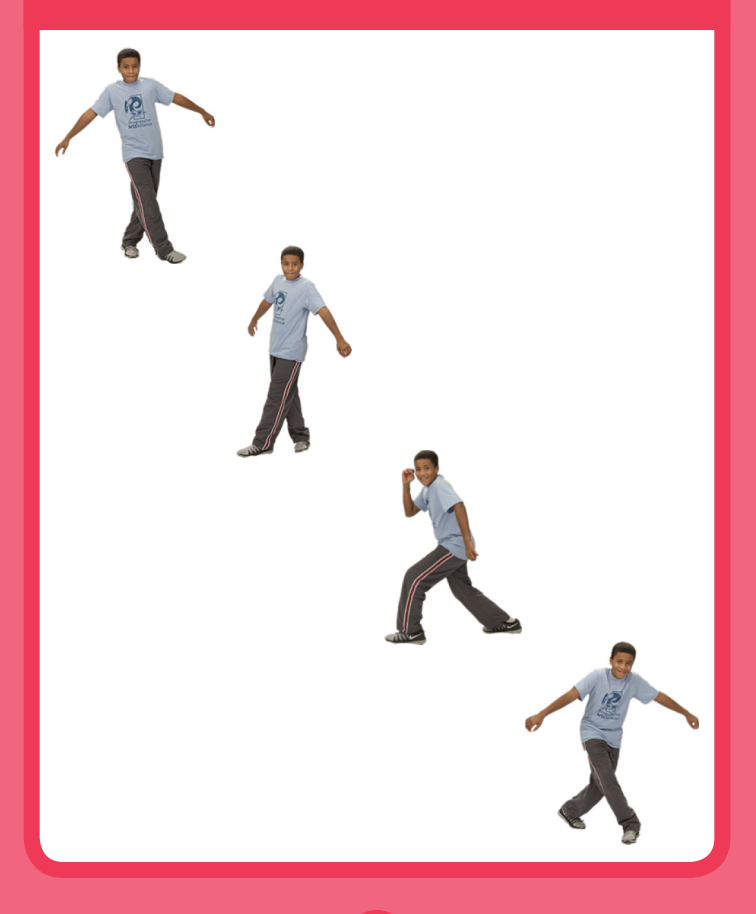

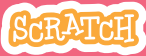

### Crie uma sequência de passos

#### **scratch.mit.edu**

#### PREPARE-SE

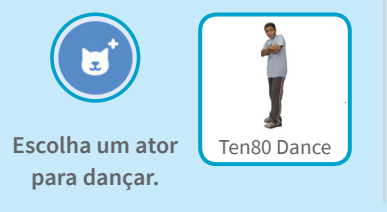

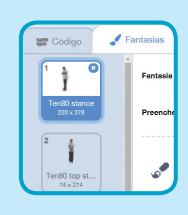

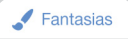

**Clique na guia Fantasias para ver os diferentes passos de dança.**

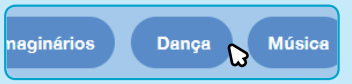

**Para ver apenas atores de dança, clique na categoria Dança na parte superior da Biblioteca de Atores.**

### ADICIONE ESTE CÓDIGO

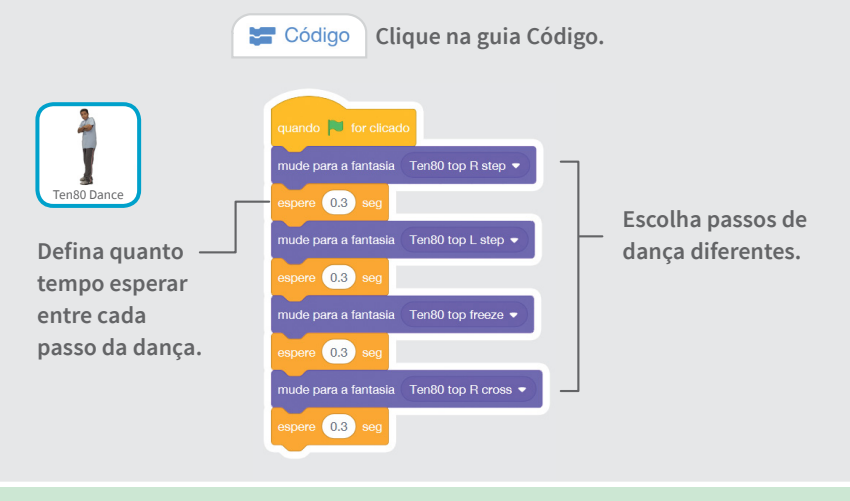

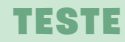

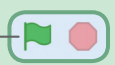

# Repita uma série de passos

**Repita uma sequência de passos de dança.**

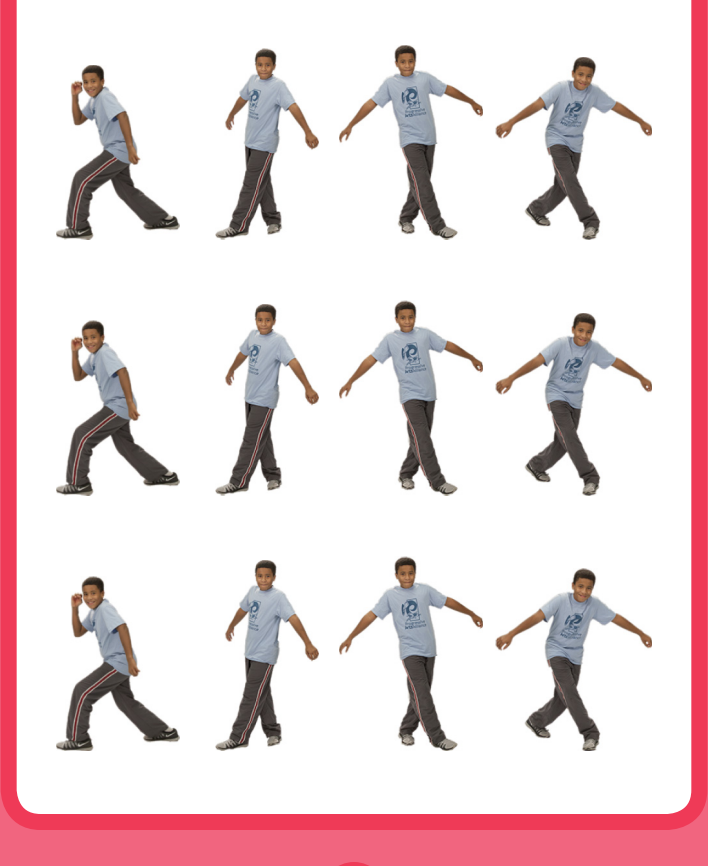

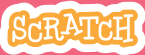

# Repita uma série de passos

**scratch.mit.edu**

PREPARE-SE

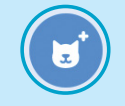

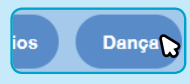

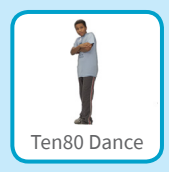

**Vá para a Biblioteca** 

**de Atores. Clique na categoria Dança. Escolha um ator para dançar.**

### ADICIONE ESTE CÓDIGO

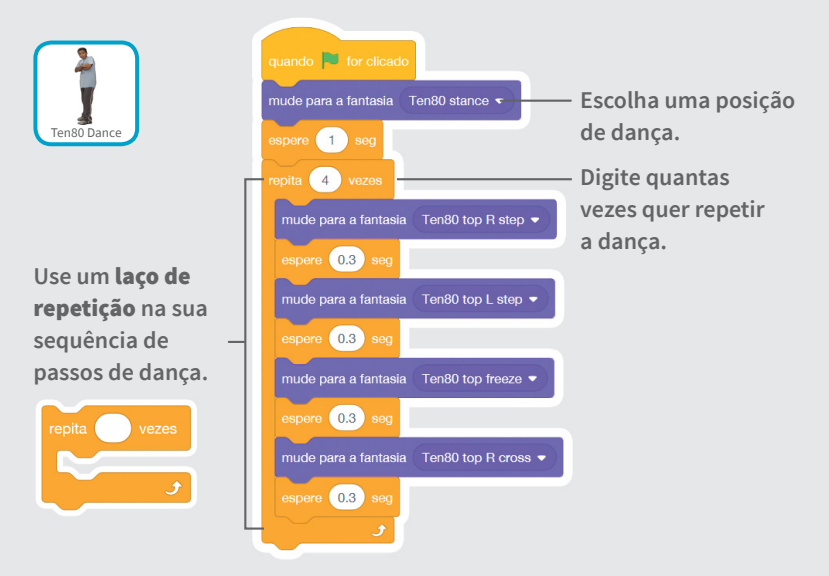

#### **TESTE**

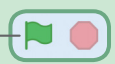

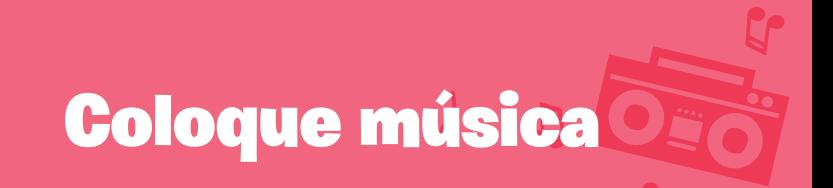

#### **Reproduza uma música e faça com que ela continue repetindo.**

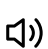

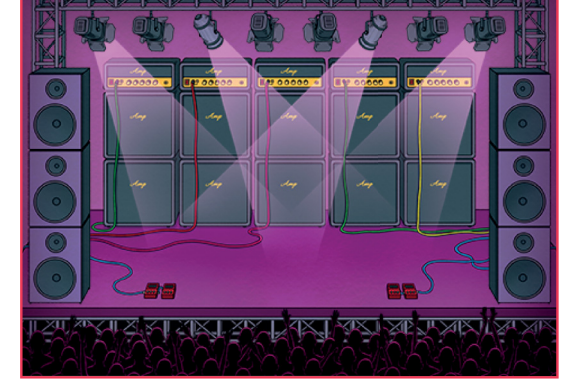

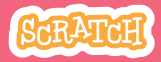

# Coloque música

#### **scratch.mit.edu**

#### PREPARE-SE

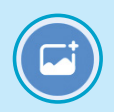

**Escolha um cenário. Concert** 

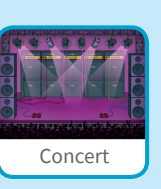

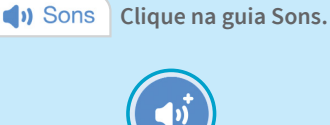

**Escolha uma música na categoria** Loops**.**

### ADICIONE ESTE CÓDIGO

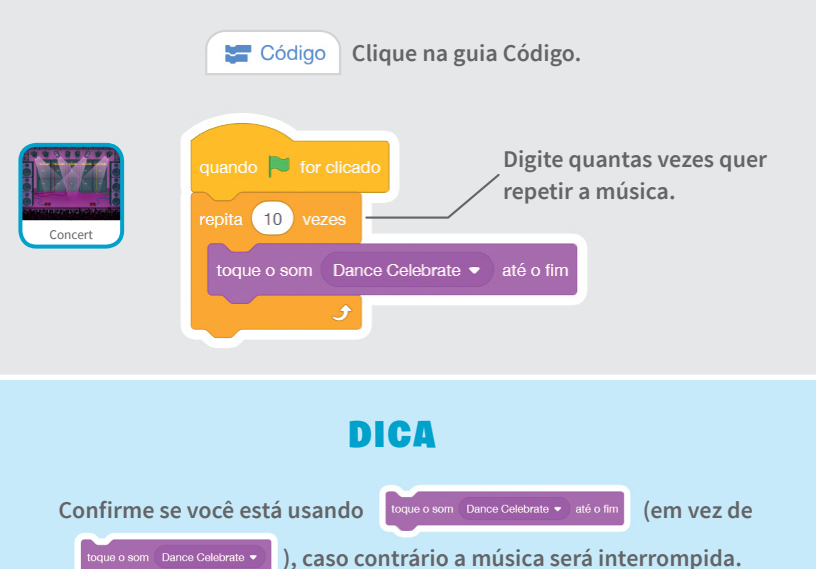

# Faça cada ator dançar na sua vez

**Coordene os dançarinos para que um comece depois do outro.** 

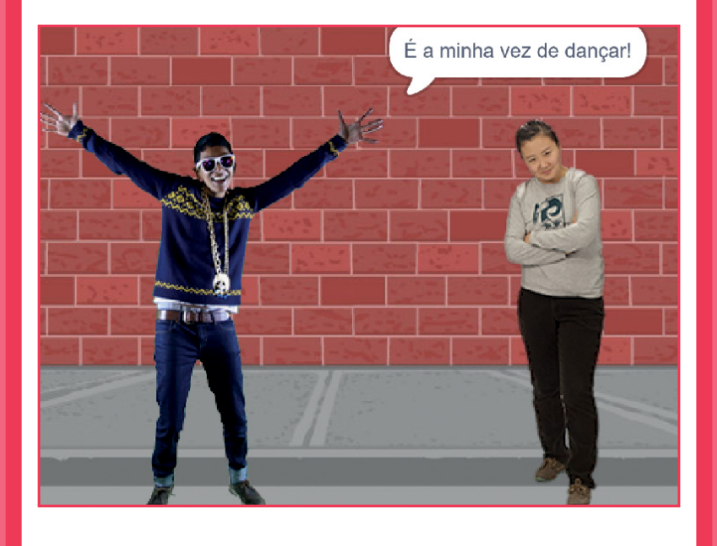

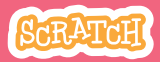

### **scratch.mit.edu** Faça cada ator dançar na sua vez

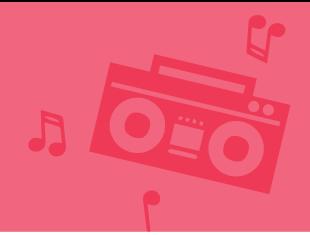

#### PREPARE-SE

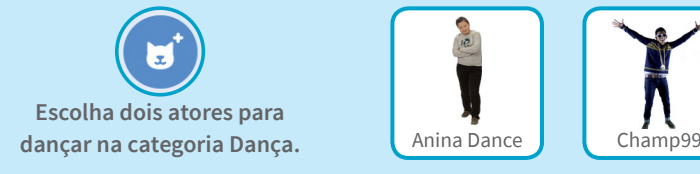

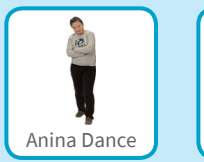

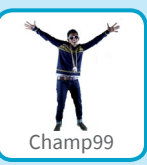

### ADICIONE ESTE CÓDIGO

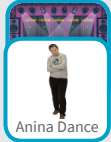

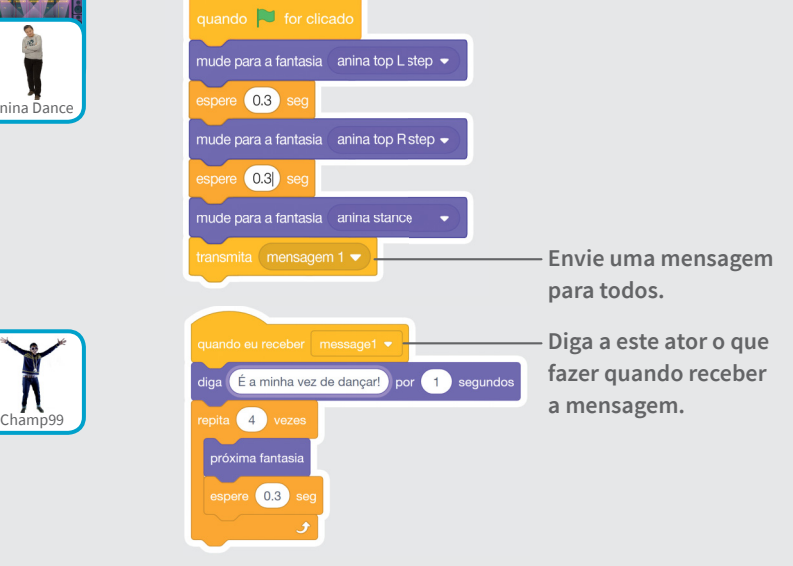

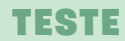

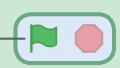

# Defina a posição inicial

#### **Diga onde seus atores devem começar.**

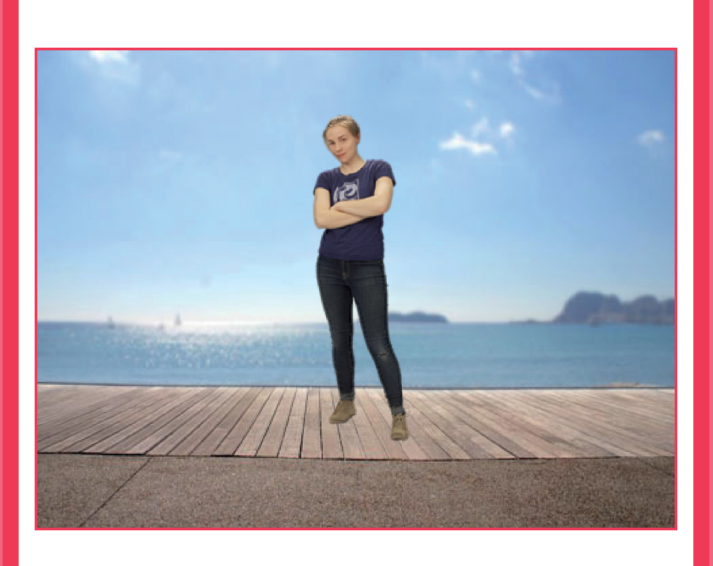

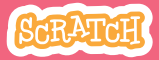

Defina a posição inicial

#### **scratch.mit.edu**

#### PREPARE-SE

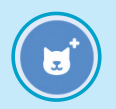

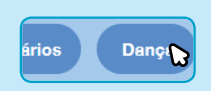

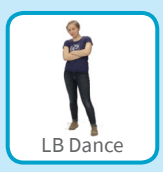

**Vá para a Biblioteca** 

**de Atores. Clique na categoria Dança. Escolha um ator para dançar.**

### ADICIONE ESTE CÓDIGO

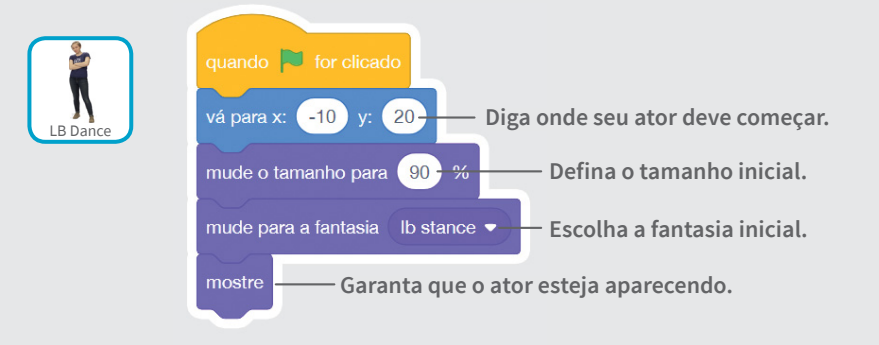

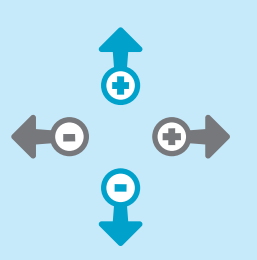

#### DICA

Use **para x**  $\bullet$  x **para definir a posição do ator no palco.** 

x **é a posição no palco da esquerda para a direita.**

y **é a posição no palco de cima para baixo.**

# Crie um efeito de sombra

#### **Crie uma sombra que dança junto com o ator.**

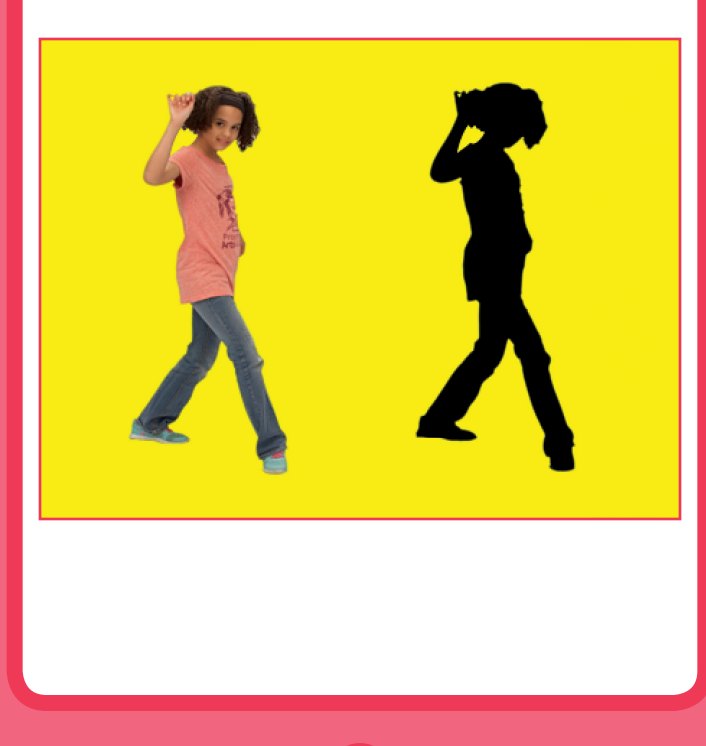

**Vamos Dançar!** 

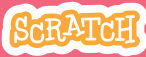

n

Crie um efeito de sombra

**scratch.mit.edu**

PREPARE-SE

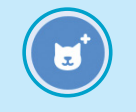

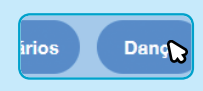

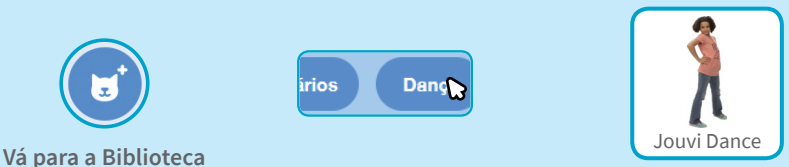

**de Atores. Clique na categoria Dança. Escolha um ator para dançar.**

### ADICIONE ESTE CÓDIGO

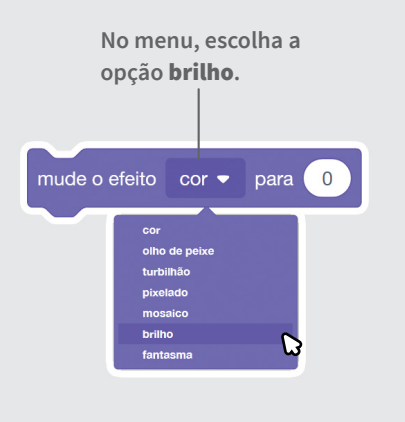

**Defi na o valor de brilho como** -100 **para tornar o ator completamente preto.**

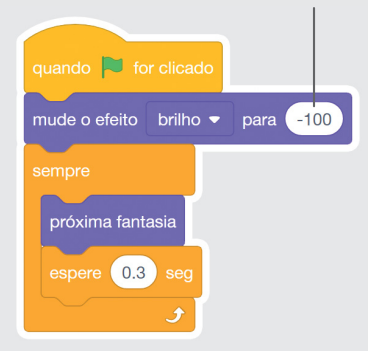

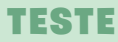

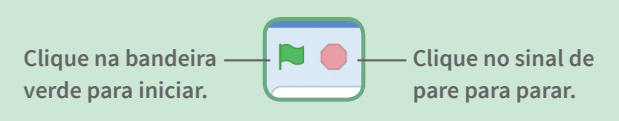

# Faça uma dança interativa

**Pressione as setas do teclado para alterar os passos de dança.**

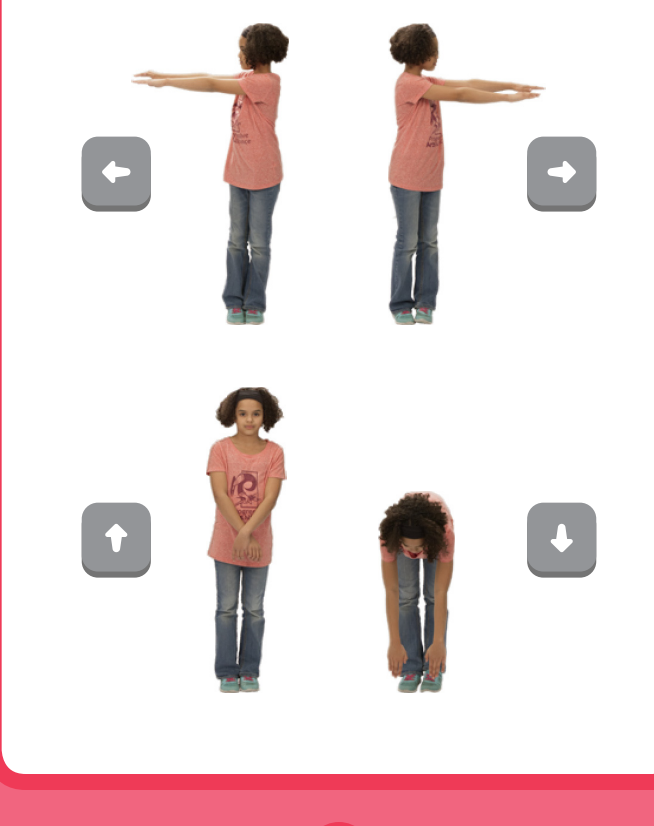

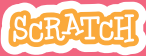

Faça uma dança interativa

PREPARE-SE

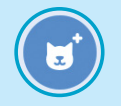

**scratch.mit.edu**

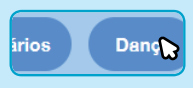

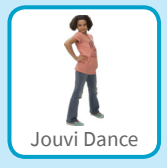

**Vá para a Biblioteca** 

**de Atores. Clique na categoria Dança. Escolha um ator para dançar**

### ADICIONE ESTE CÓDIGO

**Escolha uma tecla diferente Escolha um passo de dança no menu. para cada passo de dança.** mude para a fantasia jo pop left • mude para a fantasia jo pop right ▼ mude para a fantasia jo top stand mude para a fantasia jo pop down ▼

#### **TESTE**

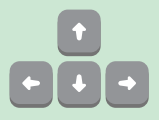

**Pressione as** setas do teclado**.**

# Crie efeito de cores

#### **Faça o cenário mudar de cor.**

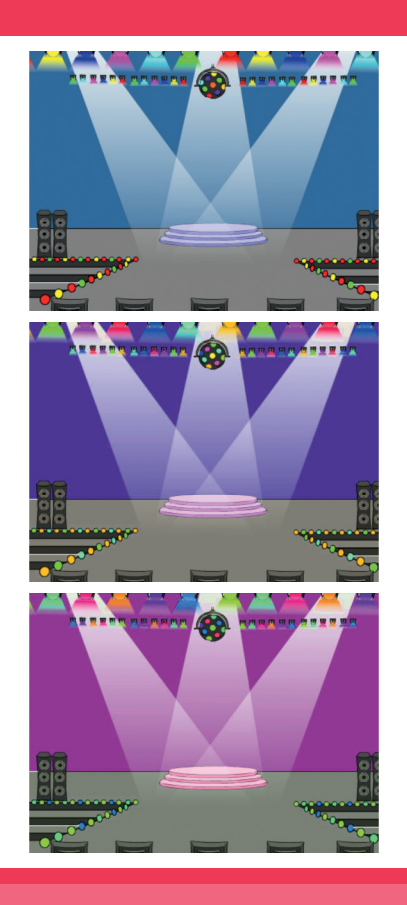

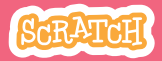

Crie efeito de cores

#### **scratch.mit.edu**

#### PREPARE-SE

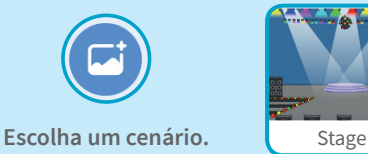

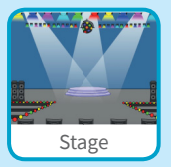

### ADICIONE ESTE CÓDIGO

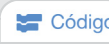

Código **Clique na guia Código.** 

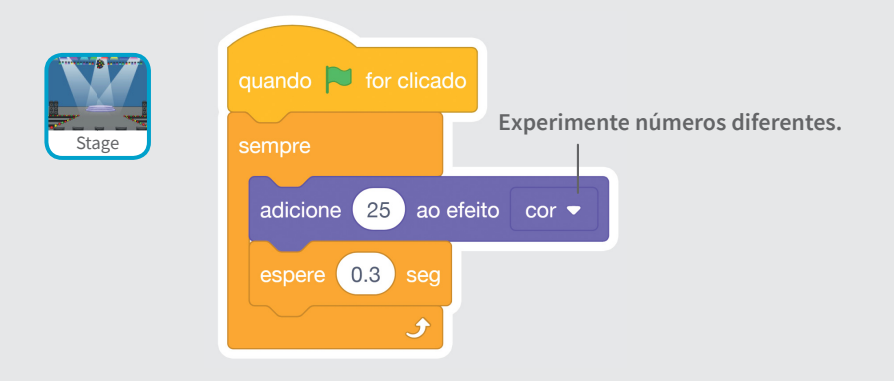

#### TESTE

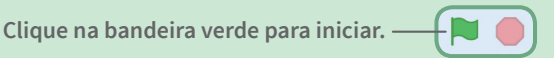

# Faça seu ator deixar um rastro

**Faça seu ator deixar um rastro conforme ele se move.**

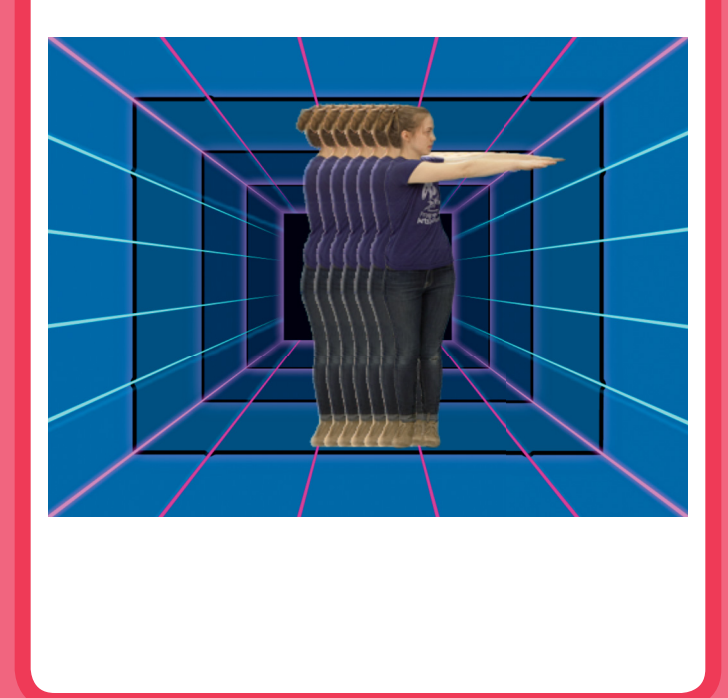

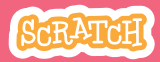

### Faça seu ator deixar um rastro

**scratch.mit.edu**

#### PREPARE-SE

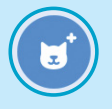

**Escolha um ator para dançar na categoria Dança.** 

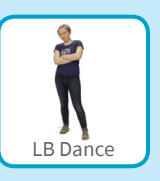

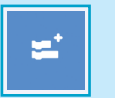

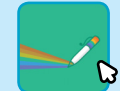

**Clique em Adicionar uma Extensão, e depois clique em**  Caneta **para adicionar os blocos.**

### ADICIONE ESTE CÓDIGO

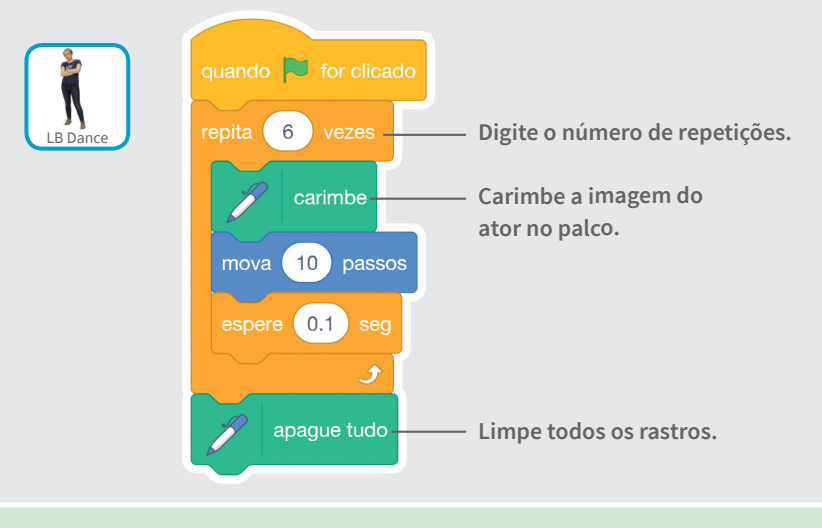

#### TESTE

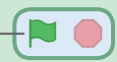